## **USING MOZILA FIREFOX**

#### 1. Open Mozilla Firefox and go to the Tools > Options Menu

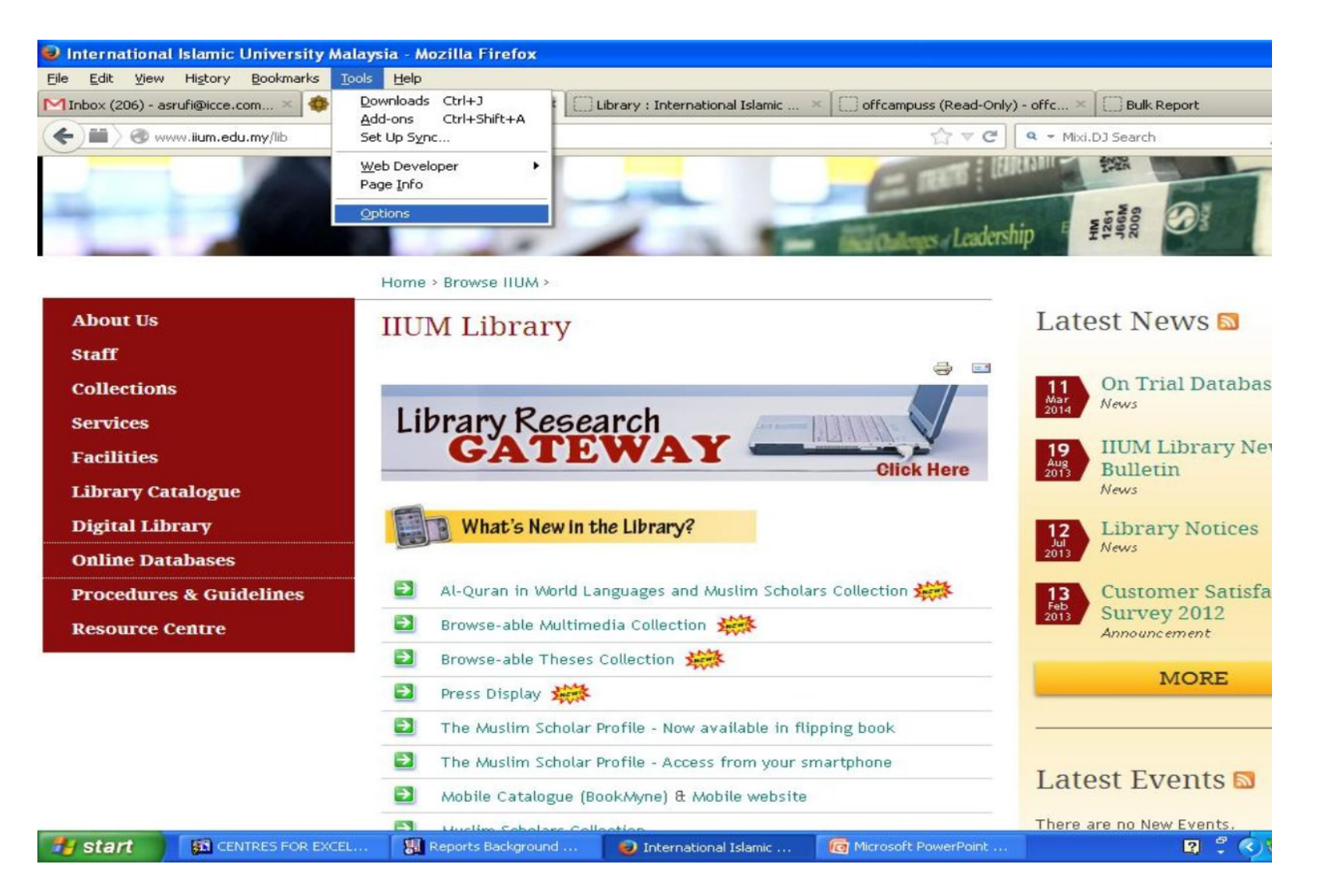

#### 2. **Click on the** Advanced **and Select** Network **Tab then Click** Settings

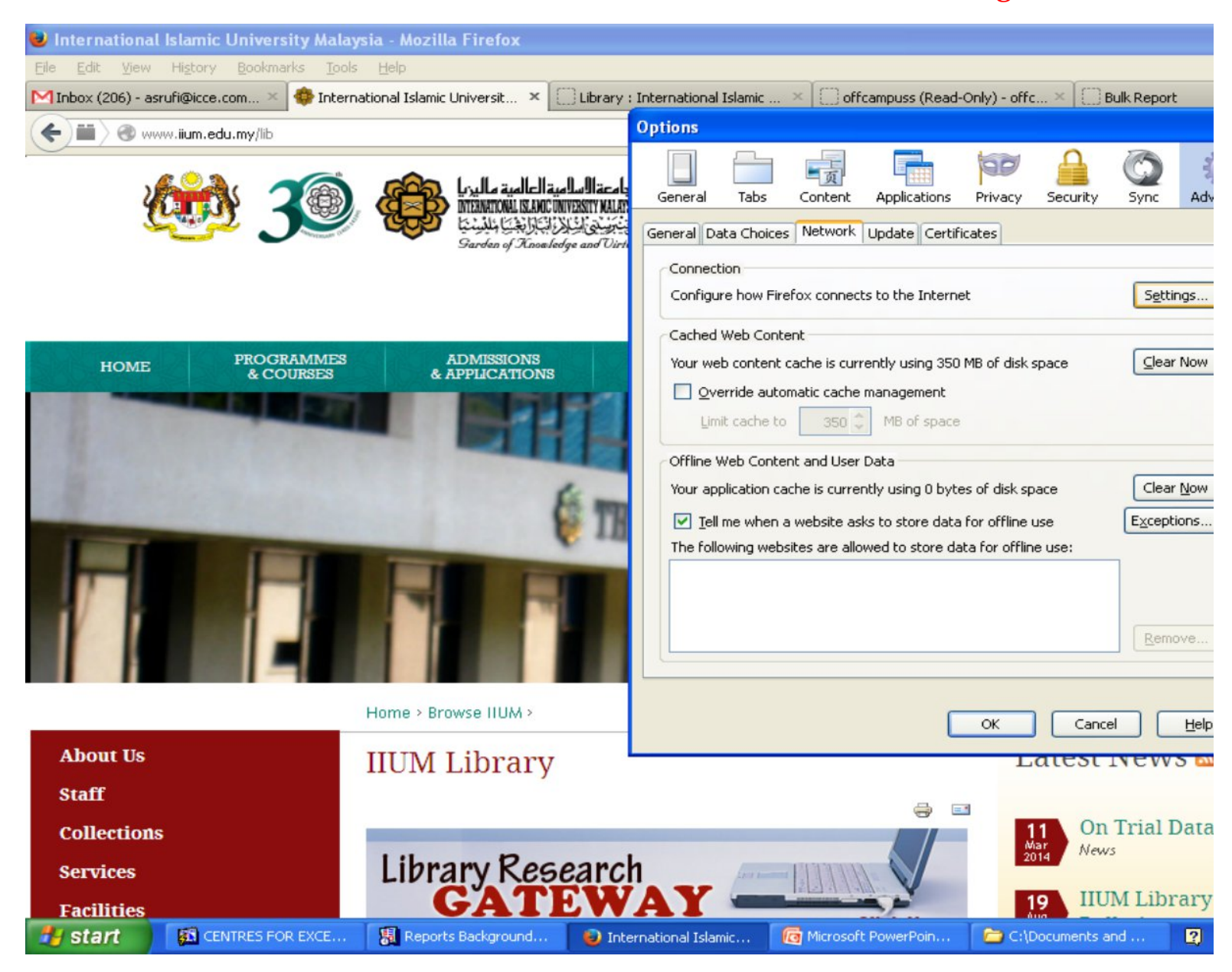

# 3. On the Connection Settings , click on the Automatic Proxy Configuration URL

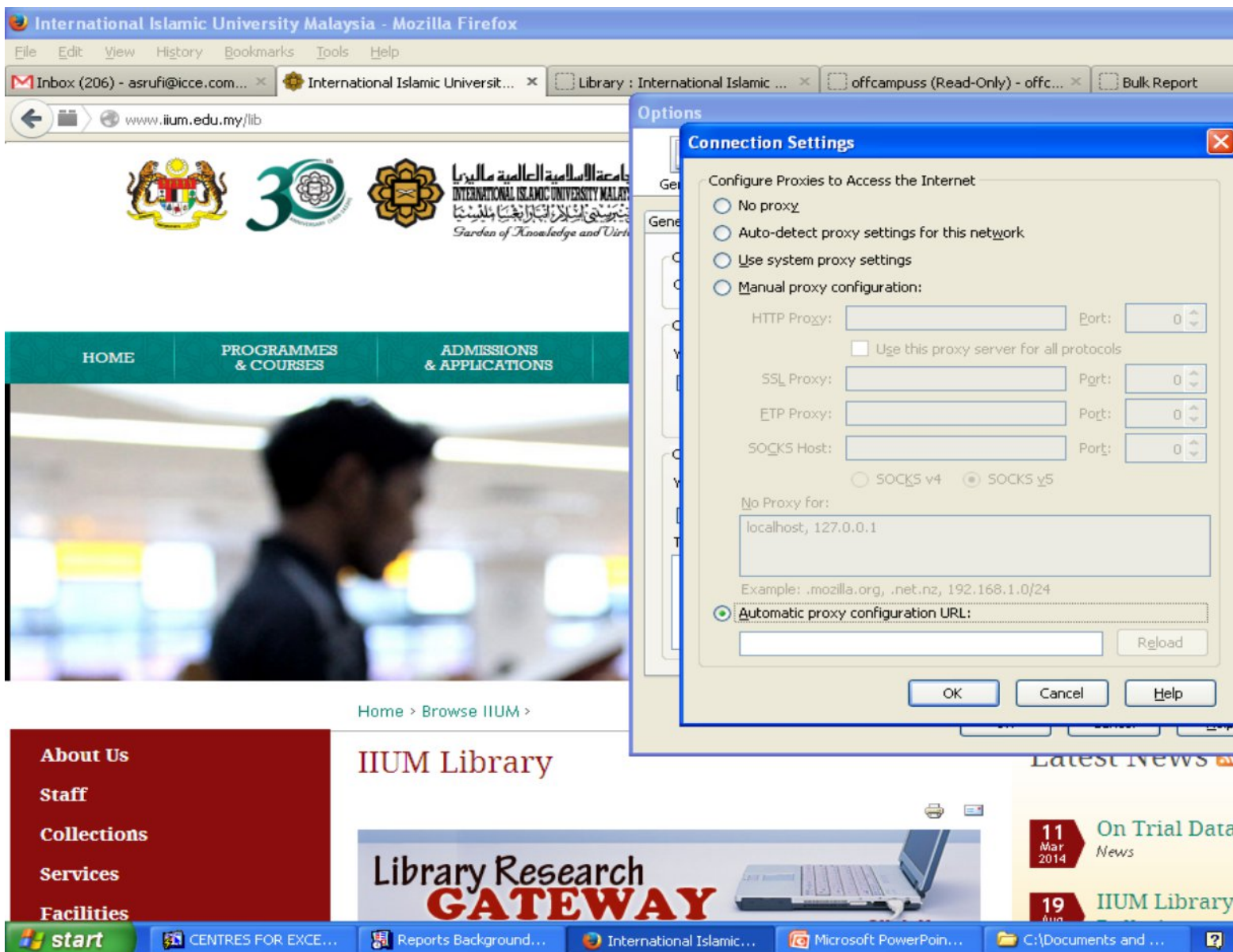

### 4. Type proxy address in the address box ( http://210.48.222.80/proxy.pac ) the clic Restart your Desktop before you can access the IIUM Library Database.

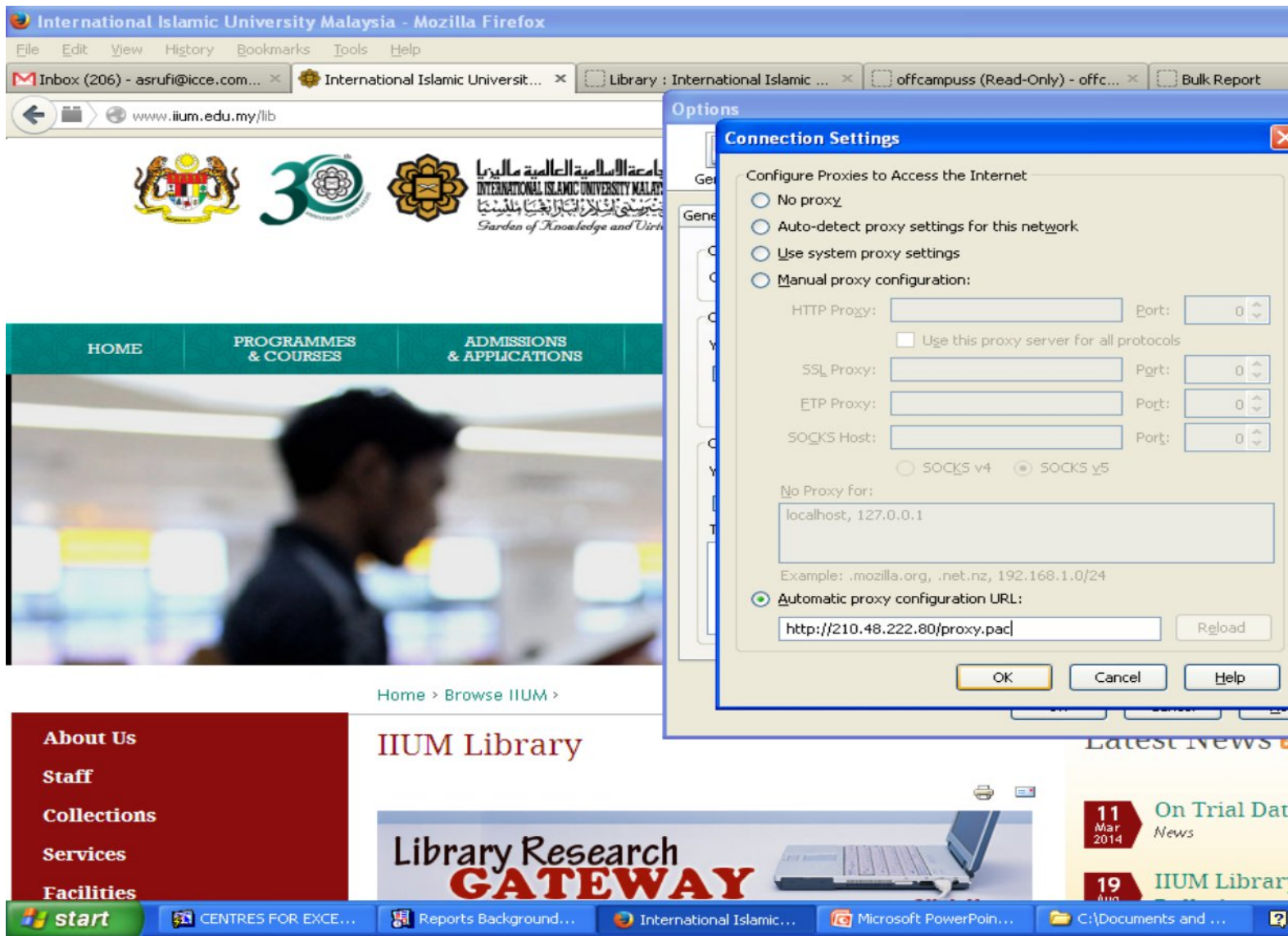